# End User Procedure for Capturing PA Preferred Pennsylvania-Produced Agricultural Products Procurement Information in SRM

In accordance with [Executive Order 2010-03](http://www.portal.state.pa.us/portal/server.pt?open=512&objID=708&PageID=224602&mode=2&contentid=http://pubcontent.state.pa.us/publishedcontent/publish/cop_general_government_operations/oa/oa_portal/omd/p_and_p/executive_orders/2010_2019/items/2010_03.html), all agencies under the Governor's jurisdiction that purchase agricultural products (as defined by the Executive Order) shall, to the extent permitted by the laws and agreements of the United States and the Commonwealth of Pennsylvania and so as not to trigger the reciprocal preference laws of other states, purchase Pennsylvania-produced agricultural products when available at competitive prices.

# **Part I: Executive Order 2010-03 Reporting requirements.**

Agencies are required to provide a report to the Department of Agriculture describing the types, quantities and costs of each agricultural product purchased and each Pennsylvania-produced agricultural product purchased. To assist with meeting the reporting requirements of the Executive Order a process has been developed to enable purchasers to capture this information electronically on SRM procurements.

# **Part II: Electronically Capturing PA Preferred Agricultural Products (PAPAP) procurements in SRM.**

**Solicitations**: Agency purchasers must complete the following steps for all applicable solicitations.

- 1. Add the PA-Preferred Agricultural Products attribute to your solicitations. This is not a mandatory attribute and should only be used when applicable.
- 2. Select the Attributes Sub-tab under the Header Data tab.

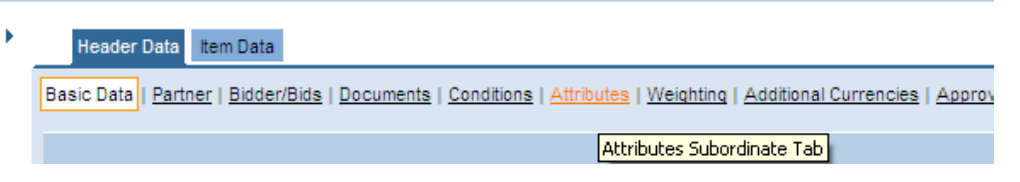

3. Select the down arrow next to the Group field and select PAPAP and then select the Start button.

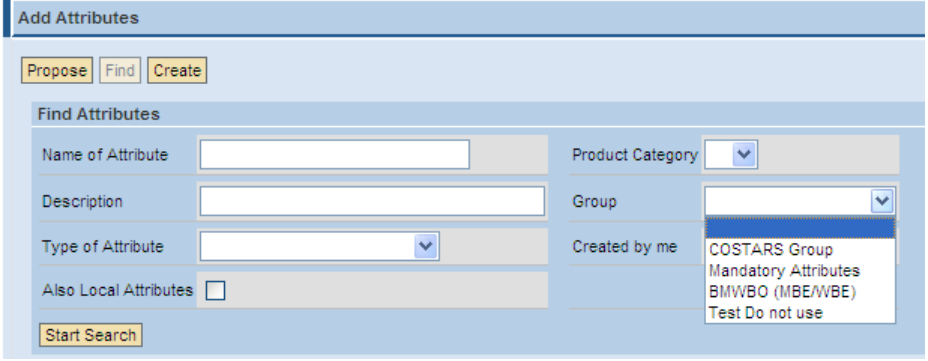

4. Check the box next to the PAPAP attribute and click the Add Attributes button.

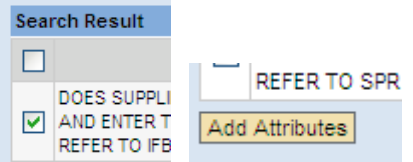

- 5. Attach Executive Order 2010-03 to the solicitation.
- 6. Complete the solicitation following standard procurement policy and procedure.

**Purchase Orders**: Agency purchasers must complete the following steps for all applicable SRM Purchase Orders.

1. Select the Item Data tab.

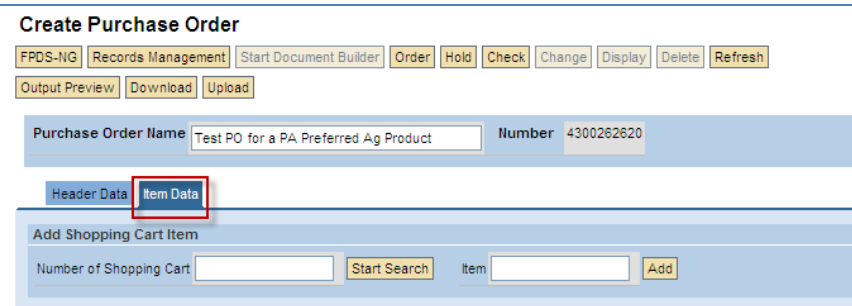

2. Scroll to the right and click on the Details icon.

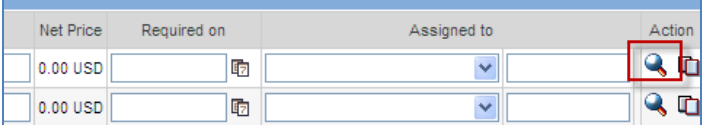

3. On the next screen scroll down to the Manufact. Field.

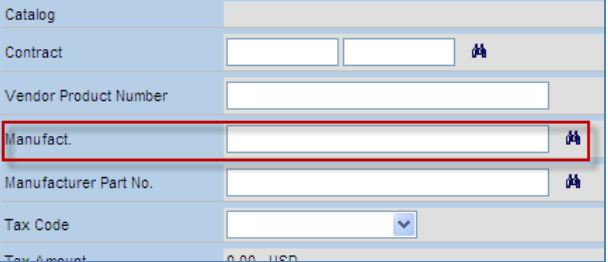

4. In the Manufact. Field type the acronym PAPAP to represent a "PA Preferred Agricultural Product".

**Important Note:** For reporting purposes this acronym must be typed exactly as shown in this EUP and must be done on every applicable line item within a purchase order.

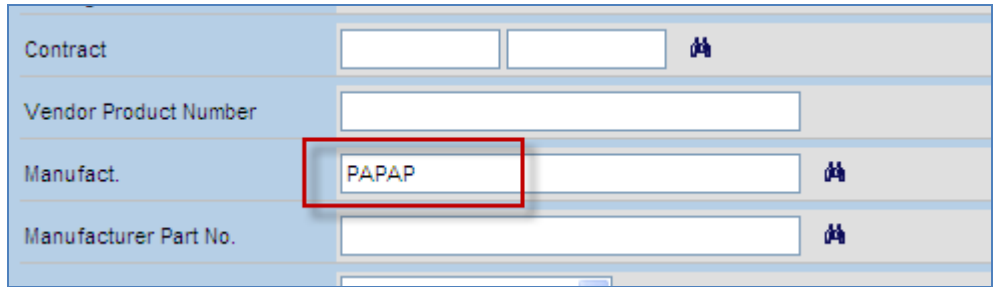

5. Complete the purchase order following standard procurement policy and procedure.

### **Part III: Using Business Warehouse to extract PAPAP procurement information.**

Users can access this information via the Business Warehouse. Users should execute the **SRM PO Overview** report to capture the required data: Order Quantity, Order Value, Product Description, Date of Order, Supplier Name, and Supplier Number. Users should add the Manufacturer Name to the report to enable them to filter the report results by those Purchase Orders in which the PAPAP indicator was entered.

This report executed as detailed in this procedure meets the requirements of Executive Order 2010-03 and can be submitted to the Department of Agriculture on or before January 1 of each year.

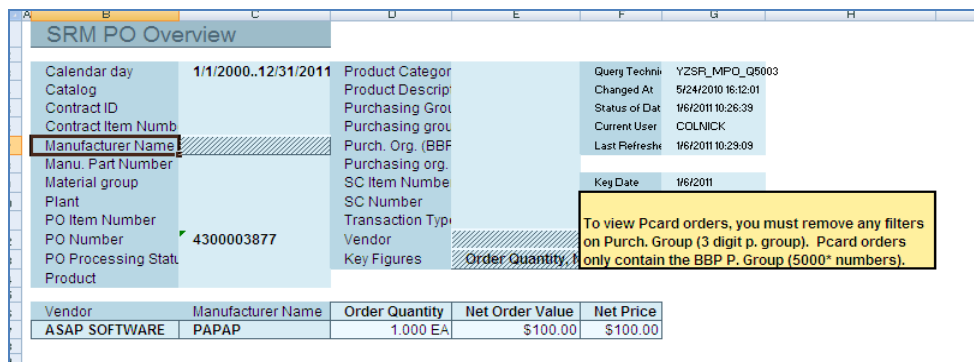

For more instructions on running BW reports see the [BW Procurement Reporting Course](http://www.portal.state.pa.us/portal/server.pt/gateway/PTARGS_0_161031_714089_0_0_18/BW%20Procurement%20Reporting.ppt) material on the DGS Training website.

### **END**